## **KDDI Smart Mobile Safety Manager iOSバックアップと復元を実施する場合の手順と注意事項**

2024/02/08

Ver2.0

KDDI株式会社

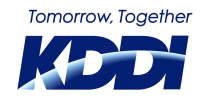

© KDDI Corporation. All rights reserved.

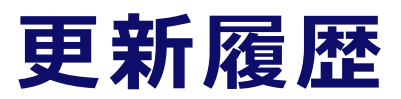

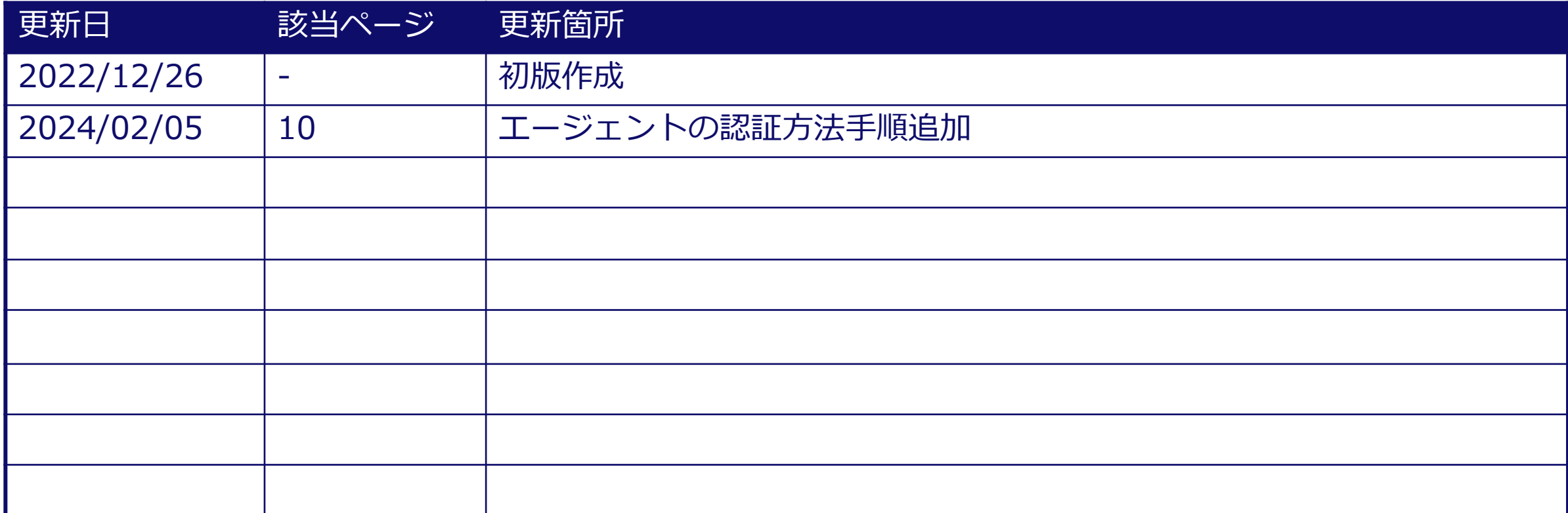

- 1999-1999

28

χ. **Service** 

**バックアップと復元概要**

Appleが提供する「バックアップと復元」機能を利用する場合、復元前の端末の状態・MDM の認証状態により、MDMが正しく動作しない場合があります。

本資料では、「バックアップと復元」機能を利用して、問題なくOptimal Bizが認証・運用 できる手順を注意事項について記載します。

本資料はiOS 16 での実働確認を行った結果を掲載しております。

本資料に記載のないバックアップ・復元方法については、恐れ入りますが、サポートしてお りません。

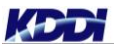

# **バックアップと復元を利用するための前提条件**

■ 復元先の端末が、バックアップ端末のOSより古い場合、復元先の端末はOSのアップデート が必要となります。

- ▶ 例: 復元先の端末がiOS 14.0 で、 バックアップ端末がiOS 16.1 の場合 = 復元先の端末をiOS 16.1 以上にアップデートする必要がある
- ▶ 例: 復元先の端末がiOS 16.1 で、バックアップ端末がiOS 14.0 の場合 = 復元先の端末をOS アップデートする必要はない
- 復元はバックアップ時の状態を反映します。

■ 非監視対象端末でバックアップ、監視対象端末に復元を行う場合は、同一端末では実施でき ません。別の端末でキッティングしてください。

■ 監視対象端末の場合、管理サイトの「ADE 定義プロファイル」設定で「バックアップから の復元を有効にしない」が「いいえ」になっていることが必須となります。

# **iTunesを利用した復元**

■ 必須要件: iTunesがインストールされているWindows PCを用意します

■ 手順

- 1. バックアップ端末をWindows に接続し、iTunes にてバックアップを行います
- 2. 復元先の端末を起動し、初期設定を進めます
- 3. Appとデータ画面で「Mac またはPC から復元」を選択します
- 4. バックアップ端末を外し、復元先の端末をWindows に接続します
- 5. Windows のiTunes にて手順1.で作成したバックアップを復元します
- 6. 復元後、Wi-Fi設定を行います
- 7. リモートマネージメントの画面が表示されるので「次へ」をタップします
- 8. バックアップ端末でログインしていたApple IDのパスワードを求められるので、パスワード を入力します
- 9. 初期設定を進めます

10. ホーム画面へ遷移し、キッティングが完了します

## **Finderでの復元**

### ■ 前提条件: Mac PC を用意します

#### ■ 手順

- 1. Mac のFinder から「メニュー」でファイルを選択し新規タブを開きます
- 2. 「場所」にあるiPhone を選択します
- 3. ローカルの「バックアップを暗号化」にチェックを入れ、バックアップを行います
- 4. 復元先の端末をMacPCと接続します
- 5. Finder から「メニュー」でファイルを選択し新規タブを開きます
- 6. 「場所」にあるiPhone を選択します
- 7. バックアップから復元を行います
- 8. リモートマネージメントの画面を進みます
- 9. バックアップ端末でログインしていたApple ID にログインします 10.端末がホーム画面に移り、復元が完了します

## **iCloudでの復元**

■ 前提条件:バックアップする端末(復元元の端末)でiCloud のバックアップを作成します。 端末の設定箇所は以下のとおりです。

端末の「設定」アプリ > Apple ID > iCloud > iCloudバックアップ

#### ■ 手順

- 1. 初期設定を進み、「iCloudバックアップから復元」を選択します
- 2. バックアップを取ったApple ID でログインします
- 3. 反映するバックアップを選択します
- 4. リモートマネージメントの画面が表示されたら画面を進みます ※バックアップした端末と復元先の端末が同じの場合、リモートマネージメントの画面は表示されません
- 5. 端末がホーム画面に移り、復元が完了します

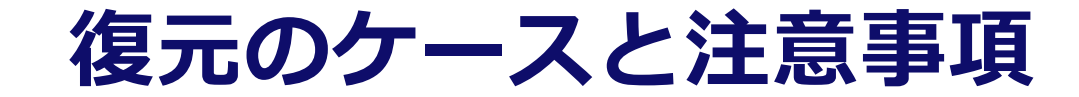

### ■ バックアップ端末が非監視対象の場合

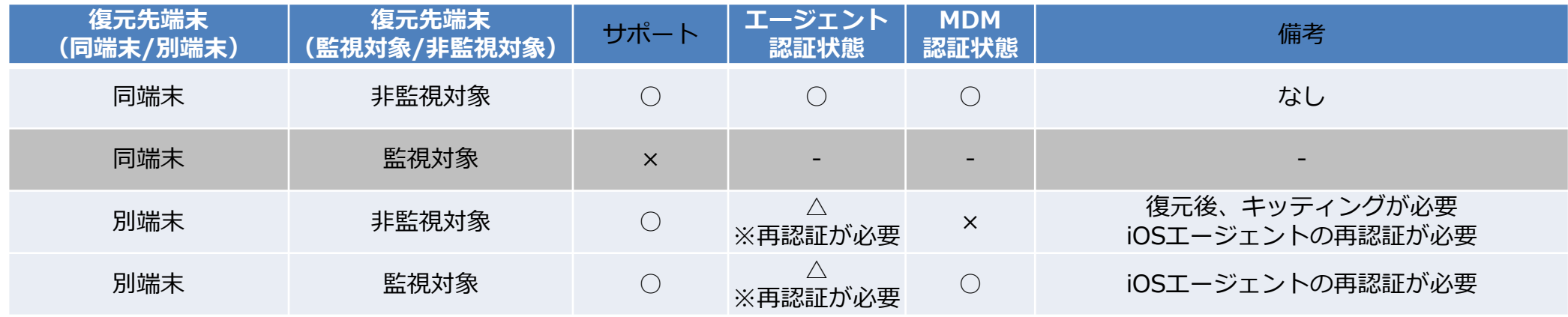

### ■ バックアップ端末が監視対象の場合

**KDD** 

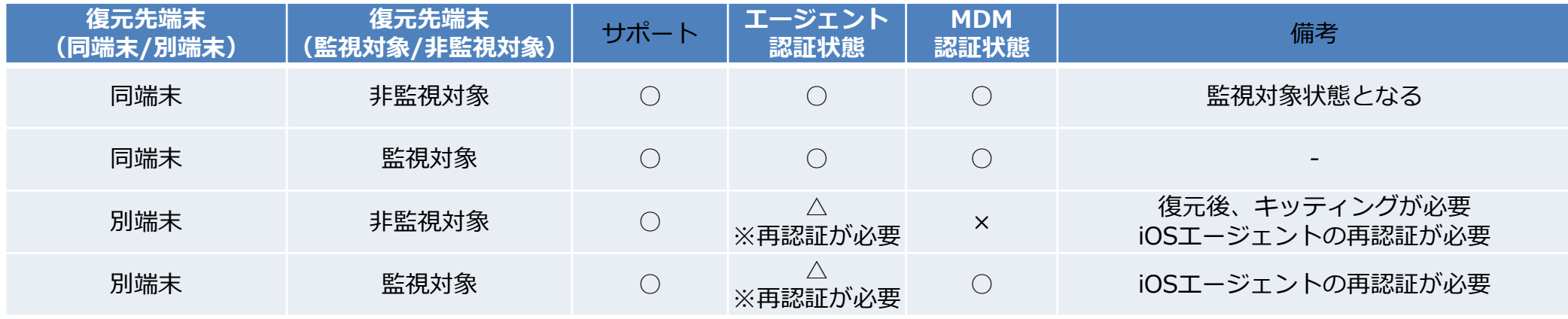

© KDDI Corporation. All rights reserved.

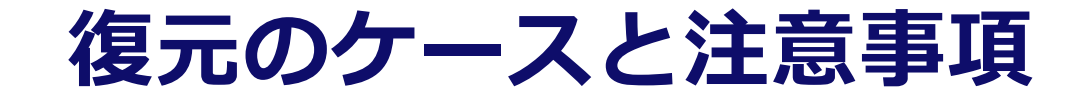

### ■ バックアップ端末がMDM未導入の場合

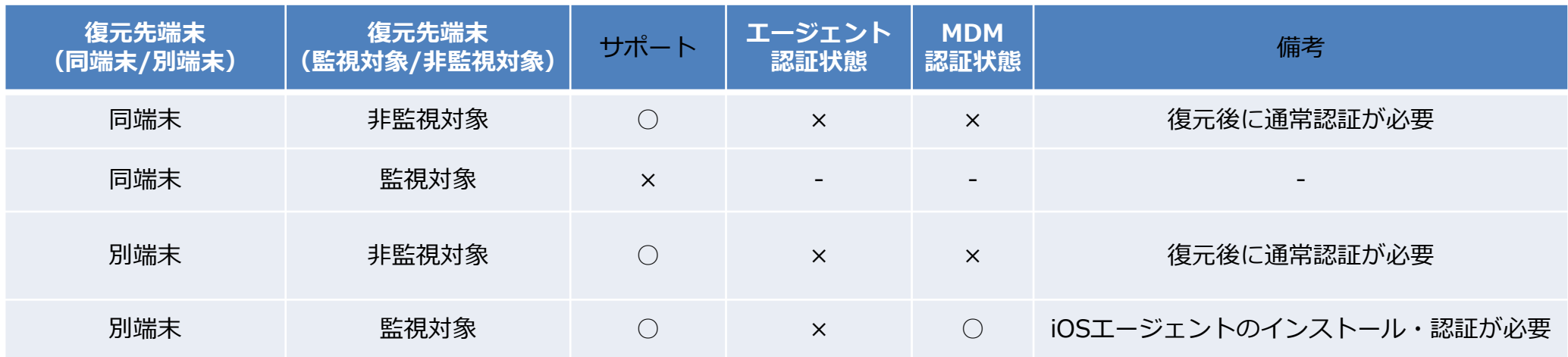

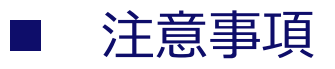

- ▶ エージェント認証状態「△※再認証が必要」の項目では、エージェントは認証状態で復元さ れるが、前端末の認証になっているので再認証が必要となります。
- ▶ 再認証せずそのまま利用すると前端末の方の位置情報が更新される事象が確認されています。

## **エージェントの認証方法**

#### ■ エージェント再認証方法

- 1. 端末のホームからポータルをタップ
- 2. エージェントを認証するをタップ
- 3. 起動して認証をタップ 「iOS キッティングマニュアル / ポータルからインストール/認証する」

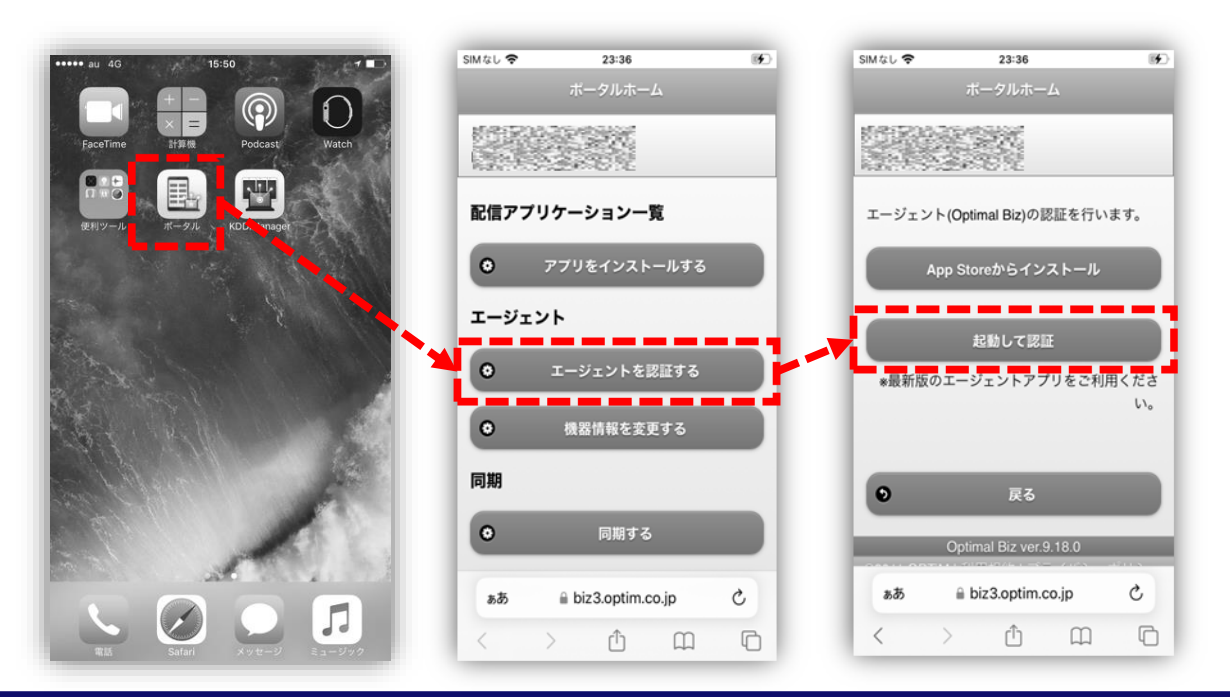

## **Tomorrow, Together**

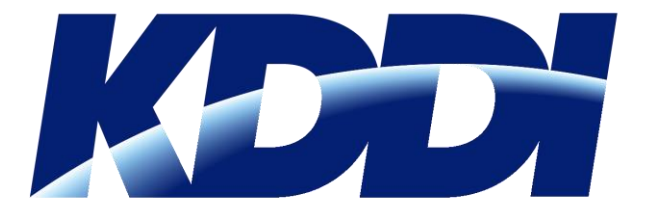